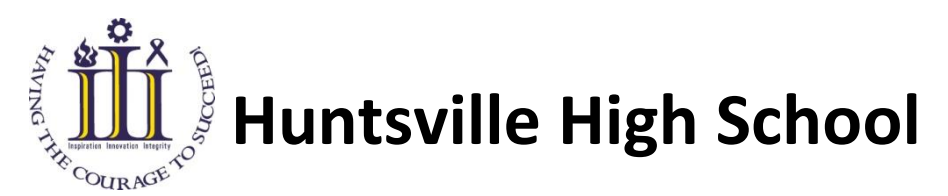

## **Online Course Selection using PowerSchool**

Students and parents complete online course selections using PowerSchool.

It is **strongly recommended** that students and parents/guardians use the HHS Course Calendar to help them make decisions about what courses they will pick for next school year. To help the on-line course selection process, consider using the Course Selection Work Sheet. This sheet provides a list of all courses on offer for the 2019/2020 school year. These resources are available at **hhs.tldsb.on.ca** .

After you have decided what courses you wish to select for next year, please follow the instructions listed below to complete your online selection of courses.

Using a web browser, enter the following address (URL) to access the student/parent portal of PowerSchool – [https://pschool.tldsb.on.ca/public.](https://pschool.tldsb.on.ca/public)

The following screen will appear:

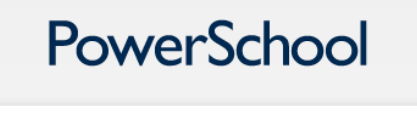

## **Parent Sign In**

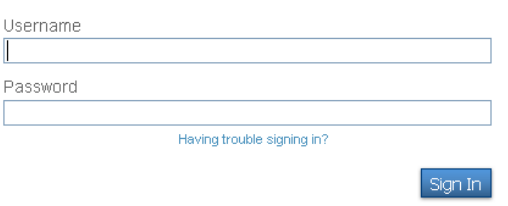

Student **usernames** are their six digit **student number**, the same as you currently use to access TLDSB school computers.

Your **password** is your date of birth entered as follows: **mmddyyyy**.

*Do not enter any leading zeros, spaces or slashes for the month and day.*

## **Examples**

A birthdate of **January 1, 2001** would be entered as **112001**.

A birthdate of **June 20, 2002** would be entered as **6202002**.

A birthdate of **November 16, 2003** would be entered as **11162003.**

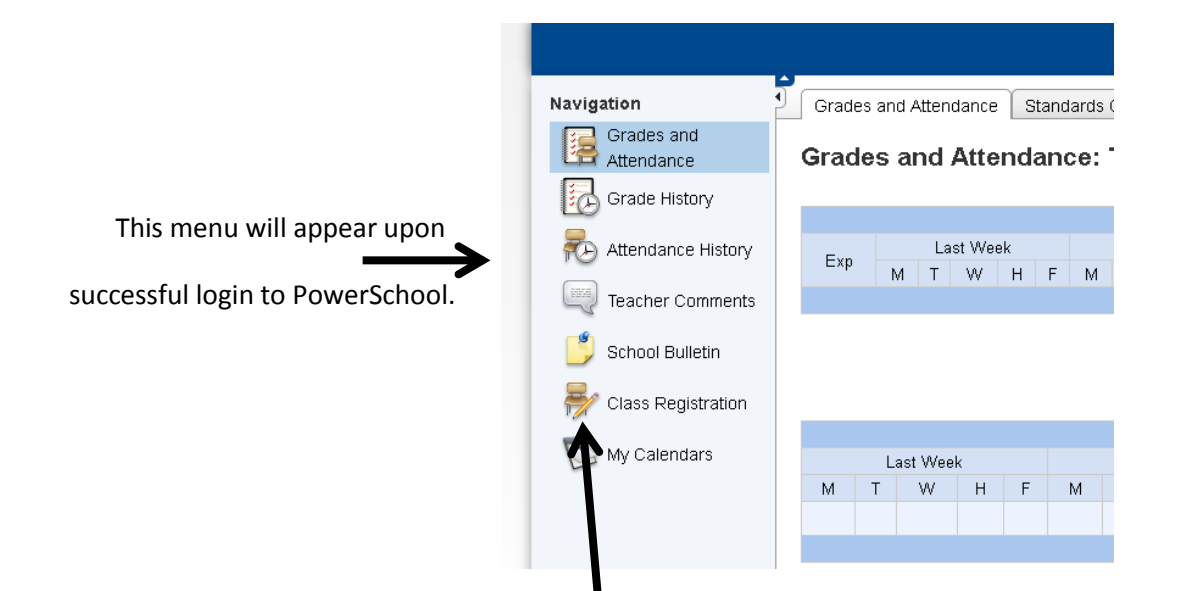

To begin the online course selection process, click on the Class Registration button to display the following screen. (Example is displaying Gravenhurst High School and is displaying all course groups for Grade 9). You will see a screen indicating your current secondary school and a set of courses for your 2016-2017 grade.

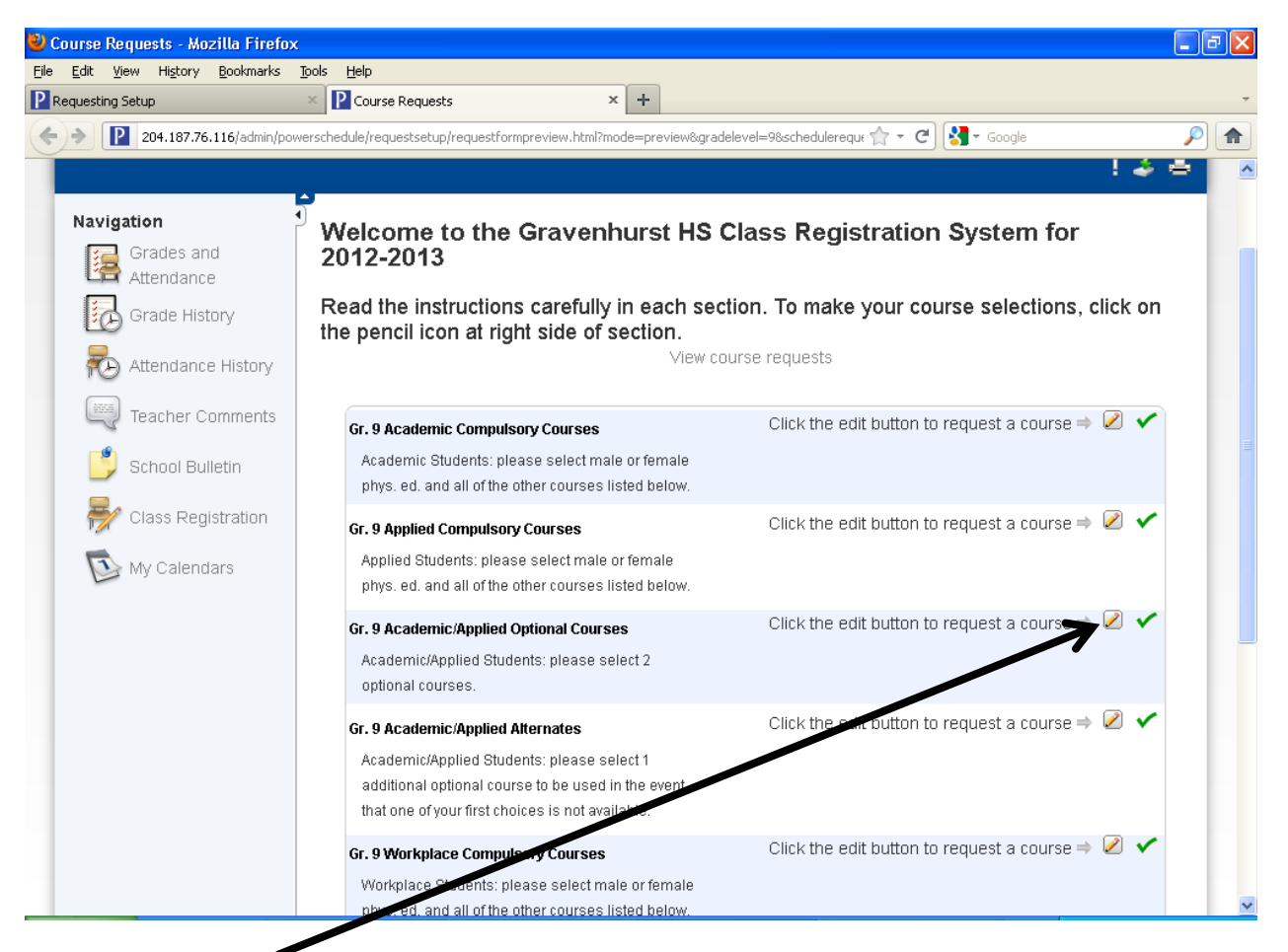

Click on the pencil icon to the right in order to select courses for each course group.

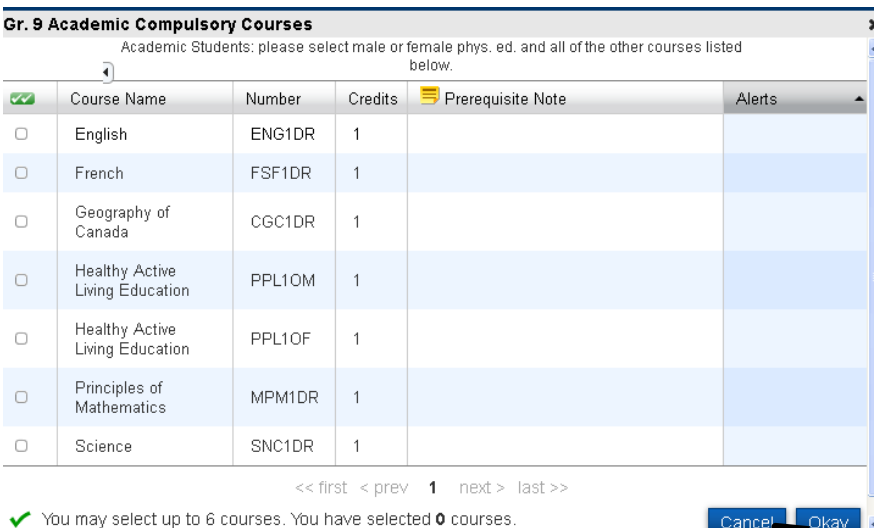

After you make your selections, **be sure to click on the Okay button** at the bottom of the screen to save your selections. You will then see a green checkmark when you have met the requirements for the completion of that course group.

A red exclamation point appears if courses need to be selected for an area.

Continue accessing all the course groups for your particular grade until you are completed.

If you cannot select a course that you want, select a temporary option and see your counsellor ASAP. They will be able to change your selection if you are indeed eligible for the course you want.

**Note**, you have a set amount of time (approximately 15 minutes) to Submit your changes before the screen times out. If the screen times out, you will have to Start Over! **Please make sure you click on Logout when finished.**

After you click the Submit button, a screen will display showing all the courses that you have selected.

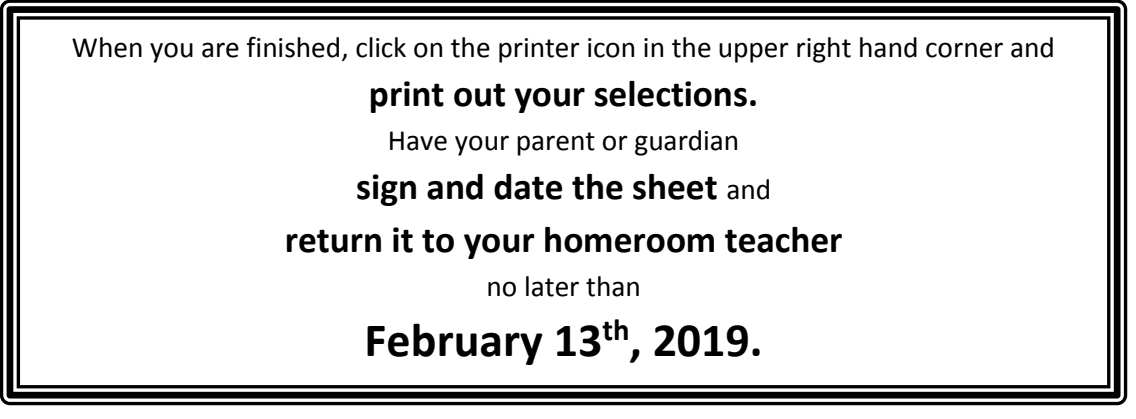

If you do not have a homeroom teacher, return your sheet to the Student Services office.

**Graduating?** You still need to submit a selection. Pick 'Not Returning' from the grade 12 options.

**Questions?** Ask your homeroom teacher or see your guidance counsellor.